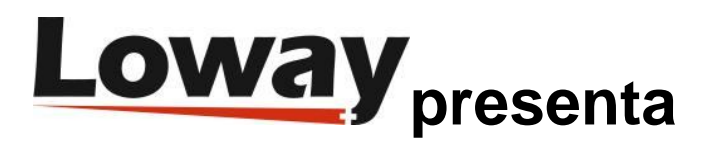

### **Previsualización de marcación inversa hecha fácil con WombatDialer**

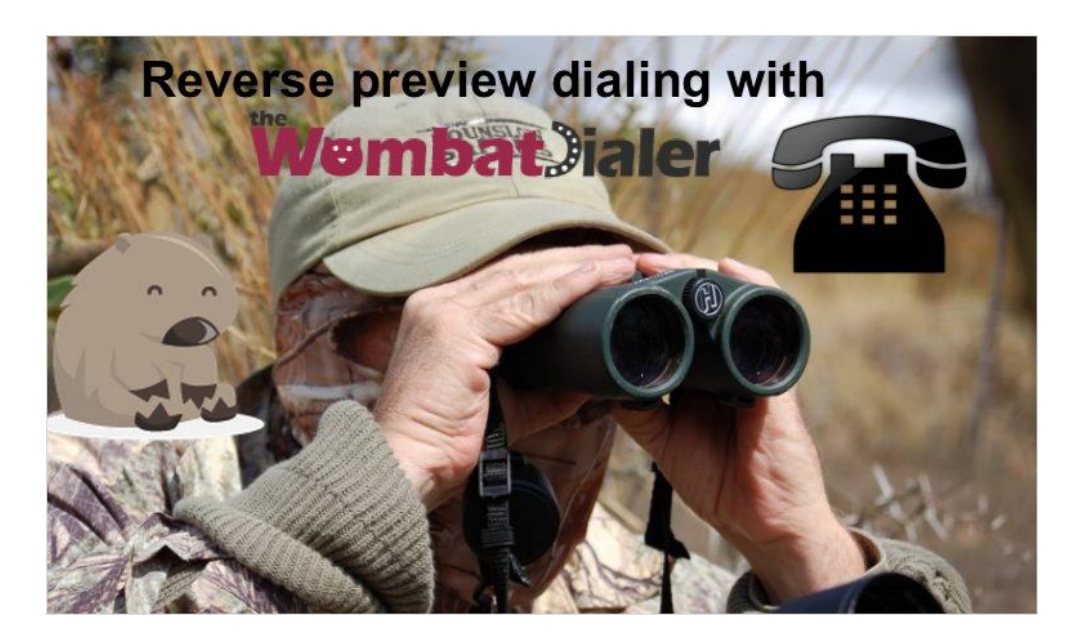

La previsualización de marcación es un tipo de marcación inversa disponible desde WombatDialer 0.7.0, donde el agente tiene la oportunidad de "previsualizar" el número al que se debe llamar antes de realizar la llamada.

La forma en que funciona es:

- El agente inicia sesión en una cola. WombatDialer usa la cola (como suele hacer en los modos de Marcación Inversa) para saber qué agentes están disponibles. Esto hace que la integración con QueueMetrics sea muy fácil.
- El agente solicita a WombatDialer un número para llamar. WombatDialer obtiene el siguiente número - considerando todas sus reglas de marcado y reprogramación, y lo reserva para el agente.
- El agente utiliza una GUI donde puede visualizar el número que se va a marcar y, por lo general, incrusta o vincula una aplicación CRM externa para que puedan revisar la llamada.
- Cuando el agente está listo, solicitan que la llamada se realice o se omita.
- Si se va a realizar la llamada, el agente se conecta inmediatamente y escucha la música de espera hasta que la persona llamante esté en línea.
- Si la llamada no se va a realizar, se marca con un código especial
- Se aplican reglas de reprogramación por lo que los estados de error se manejan correctamente

### **Paso 1: Instalar FreePBX**

Para ejecutar este tutorial, instalamos un sistema FreePBX completamente nuevo. En este creamos:

- Tres extensiones SIP: 300, 301 y 302. Usaremos 302 como la extensión del agente, mientras que 301 y 300 se usarán como puntos extremos de muestra
- Una cola, llamada "400", para mantener a nuestro agente en espera. Ten en cuenta que las llamadas NO se procesarán a través de la cola, pero la usaremos para realizar un seguimiento de los agentes disponibles. Al definirlo, nos aseguramos de haber establecido: "Ring Strategy: rrmemory" - "Event when called: yes" - "Member status: yes" para que WombatDialer pueda observarlo completamente.

### **Paso 2: Instalar WombatDialer**

Instalamos WombatDialer en el sistema FreePBX usando Yum. Cuando iniciamos sesión, creamos:

- Un servidor Asterisk que pueda comunicarse con FreePBX. Podemos usar el usuario AMI "admin" con la contraseña predeterminada que proporcionaste durante la instalación del sistema.
- Una línea llamada "Trunk", cuya cadena de marcado será Local/\${num}@from-internal
- Una Terminal de tipo QUEUE, cuyo nombre es "400" (para que observe la cola 400), ubicado en la extensión "400" contexto "from-internal" (esto no es realmente necesario si solo ejecutas campañas inversas), configurar "Reverse dialing: yes" y "Manual preview: yes"
- Creamos una lista llamada "Números" y la dejamos en blanco por ahora
- Creamos una campaña llamada "Inversa", que tiene el registro establecido como "QM\_COMPATIBLE" y cuyo código de registro es "400". Le agregamos la línea, el EP y la lista que acabamos de crear.

Ahora vamos al administrador de listas y cargamos la siguiente lista:

#### 301,NAME:Mike

Esto le indica a WD que marque los números 300 y 301, y establece un atributo de NAME para cada llamada (que será útil cuando haga una vista previa).

# **Paso 3: Instalar y configurar QueueMetrics**

Instala QueueMetrics en el mismo ordenador que el sistema FreePBX escribiendo:

yum install queuemetrics-espresso

Ahora inicia sesión en QM y configura:

- Un agente llamado agente/302
- Un usuario para el agente 302 llamado "agente/302" contraseña "999" clase "AGENTS"
- Una cola de monitoreo general llamada "400". Establece agente/302 en el nivel PRINCIPAL

de esa cola. Ahora edita los "Parámetros del sistema" y edita la sección realtime.agent\_button\_1

de la siguiente manera:

\

realtime.agent\_button\_1.enabled=true

realtime.agent\_button\_1.caption=Wombat

realtime.agent\_button\_1.url=http://10.10.5.30:8080/wombat/agents/rd\_pop.jsp?agent=SIP/[a]&u rl=http://10.10.5.31/sugar/index.php%3faction=UnifiedSearch%26module=Home%26query\_stri ng=%26name=&inset=1

Edita la IP pública de tu servidor FreePBX y reemplaza la dirección "10.10.5.30".

Este código enlaza a una instancia de SugarCRM en 10.10.5.31. En él, crea un contacto llamado "John" cuyo número de teléfono es "300" y un contacto llamado "Mike" cuyo número de teléfono es "301". Puedes enlazarte a cualquier otro software de CRM que tenga una interfaz basada en web de la misma manera.

## **Haciendo que todo funcione**

- Registra "agent/302" en QueueMetrics y haga que se una a la cola 400 en la extensión "302". Ten en cuenta que estamos utilizando Hotdesking - el agente inicia sesión en Asterisk con su extensión SIP.
- Inicia el marcador. Desde la página Live, inicia la campaña "Inversa". No se harán llamadas.
- Comprueba el estado del marcador. Deberías ver WombatDialer observando la cola 400 y encontrar "SIP/302" conectado. Intenta pausar y desactivar el agente y actualizar el marcador: el estado de SIP/302 debería cambiar en consecuencia.

Ahora haz clic en el botón llamado "Wombat" en la página del Agente. Deberías poder ver un panel de previsualización como el de la imagen:

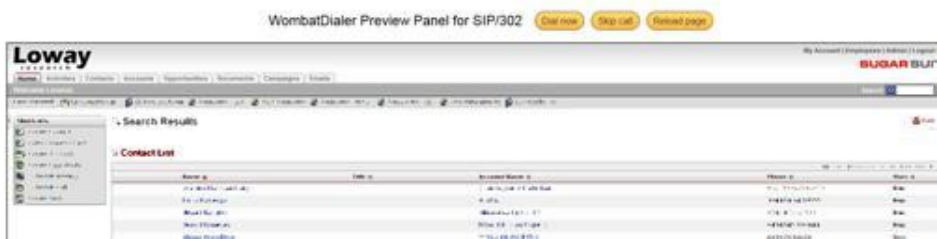

Como puedes ver, el panel de SugarCRM muestra el registro correcto.

TIP: la primera vez que realizas un llamado a la página, SugarCRM puede solicitarte que inicies sesión. Hazlo y actualiza la página.

Si observas la página Live en WombatDialer, la llamada debería aparecer como "Reservada". Cuando el agente hace clic en Marcar, la llamada debería comenzar. Una vez que el agente responde, tu marcador intentará conectar la otra extensión.

Al marcar, la página Live mostrará lo que está sucediendo:

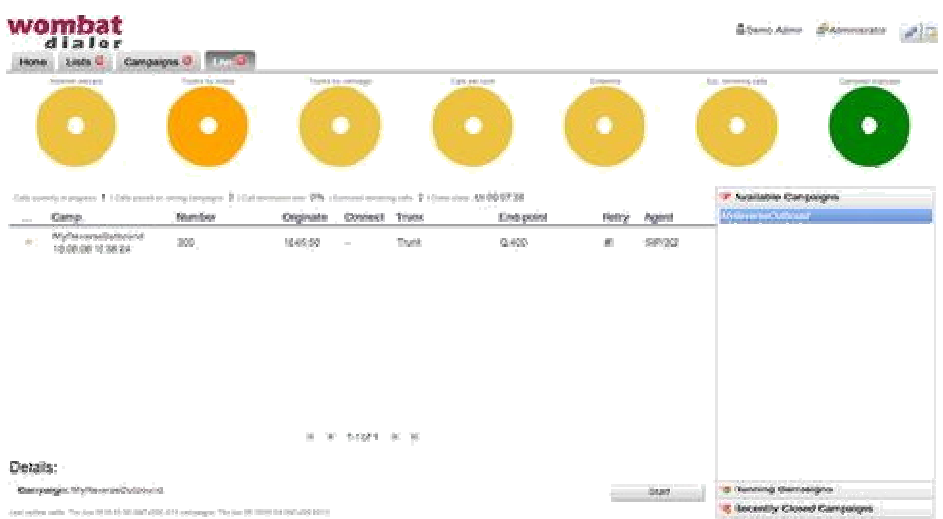

Y lo mismo ocurrirá en la página del Agente:

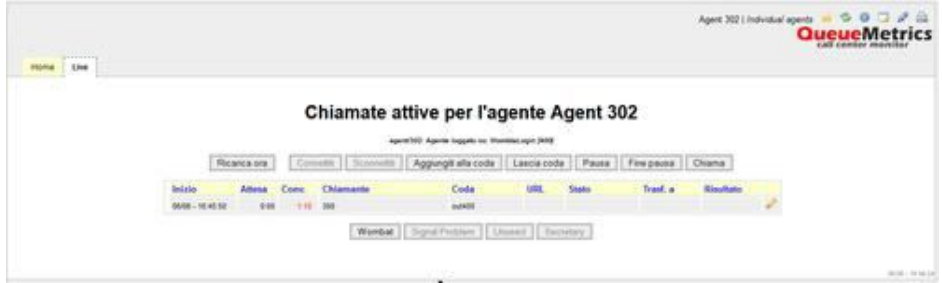

Buen trabajo, ¿no?

# **Mejorando la solución**

- Puede agregar números PSTN a tus listas y se marcarán como si se hubieran ingresado en una extensión local.
- Si deseas que WombatDialer marque sin esperar una decisión del agente, simplemente quita la comprobación de " Manual preview" y reinicia el marcador.
- Si desea un panel de previsualización personalizado, puede crear uno usando la API de WombatDialer.

Si eres un usuario nuevo y deseas probar todas las nuevas funciones y beneficios que ofrece WombatDialer, solicita una prueba de 30 días con 100 canales en https://www.wombatdialer.com/requestDemoKey.jsp.